## **Category Normalized Citation Impact (CNCI) en InCites de WOS**

## **Mencionado en CNEAI 2022 en el Campo 1 Matemáticas y Física**

CNCI (Category Normalized Citation Impact) se refiere al número de citas recibidas por un documento comparadas con los promedios mundiales de citas esperadas, teniendo en cuenta la tipología del documento, año de publicación y categoría temática. Se ha normalizado la media mundial en 1, de forma que un CNCI superior a 1 significa que está por encima de la media.

El impacto de las citas normalizadas por categoría (CNCI) de un documento se calcula dividiendo el recuento de citas real entre el índice de citas esperado para documentos del mismo tipo, año de publicación y área temática

Este dato lo calcula de forma directa InCites, recurso suscrito por la Universidad de Murcia. Se necesita Registro en WoS para acceder y entrar con nuestro password.

## [Acceso a InCites.](https://clarivate.com/webofsciencegroup/solutions/incites/)

Una vez nos hemos identificado, podemos acceder a InCites desde WOS. Seleccionar el cuadrado Products >InCites

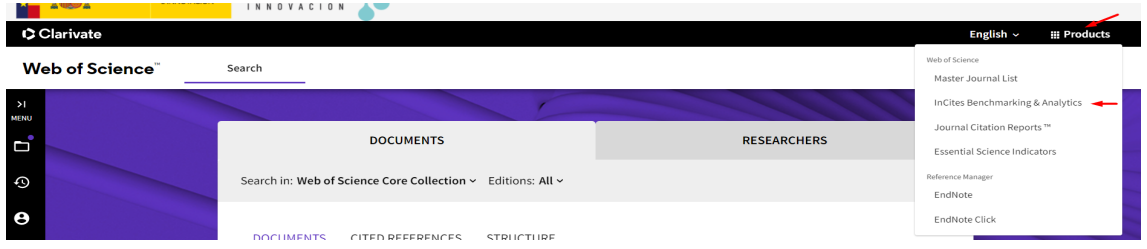

Una vez que hemos accedido a Incites para localizar el CNCI de sus artículos, seleccionar Analyze > Researchers.

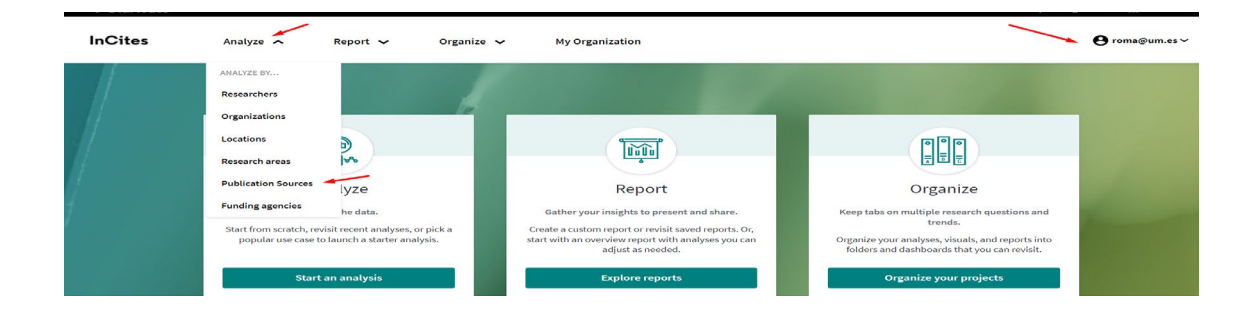

Podemos buscar los artículos, eligiendo entre tres posibilidades: WoS Authors records, Unique ID o Name

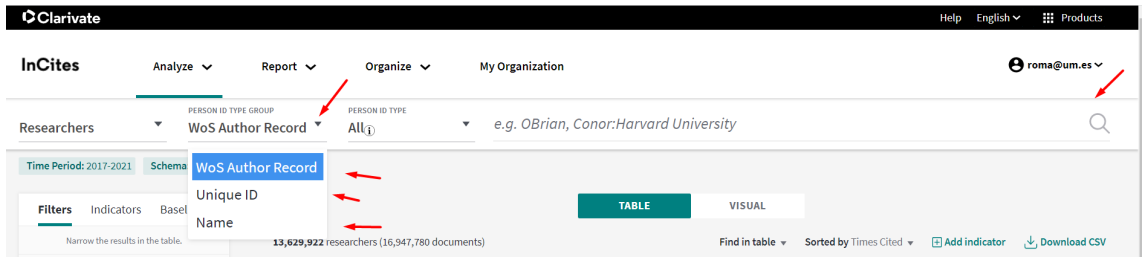

Si se selecciona Unique ID, vamos a buscar por el Research ID de los autores. Por ejemplo, buscamos A-1397-2010, que es del autor Nakaya, Helder y pulsar *Buscar*.

En la tabla de resultados aparecerá el nombre del autor y el número de sus publicaciones en Web of Science.

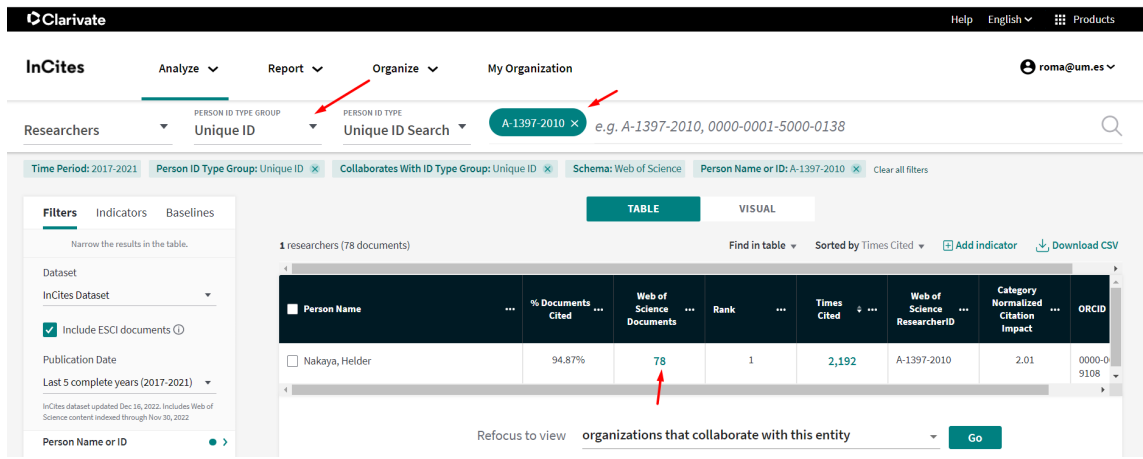

Este número aparece en azul porque es enlazable, y se clica sobre él y se abre una nueva tabla, donde aparecen sus artículos y distintas métricas, entre ellas el CNCI de cada artículo.

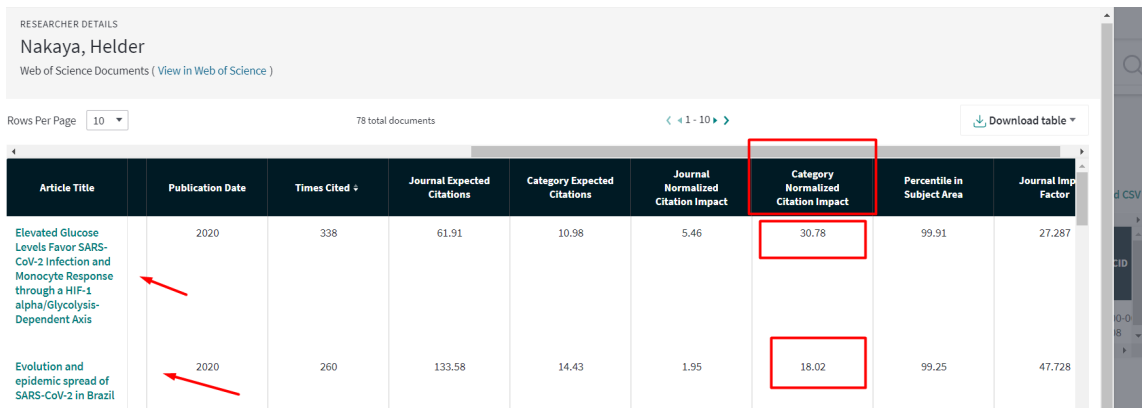

Otra posibilidad es desde la búsqueda DOCUMENTS de Web of Science, buscar nuestros artículos y desde estos resultados, clicar el botón **Export** y seleccionar **Incites**.

Luego ir a InCites (Products > InCites) y desde **Organize** alegir **Folders** y clicar en este archivo que hemos exportado y así accedemos a ver el CNCV de los artículos exportados